## **Betriebsanleitung drivetech24 Navigationsgeräte**

Jedes Navigationsgerät wird von uns getestet und dem neusten karten update versehen

- Betriebssystem: Microsoft Windows CE 6.0
- 5 und 7" TFT LCD Display mit einer Auflösung von 800\*480 Pixels
- **■** Tasten & Touchscreen Funktionalität
- **Eingebaute sensitive GPS-Antenne**
- Unterstützte Video-Formate: ASF,AVI,WMV,3GP,MP4,FLV
- Unterstützte Foto-Formate: BMP, JPG, PNG
- Unterstützte E-Book-Formate: TXT
- MINI USB Port
- Eingebaute, wiederaufladbare Lithium-Batterie

# **Spezifikationen**

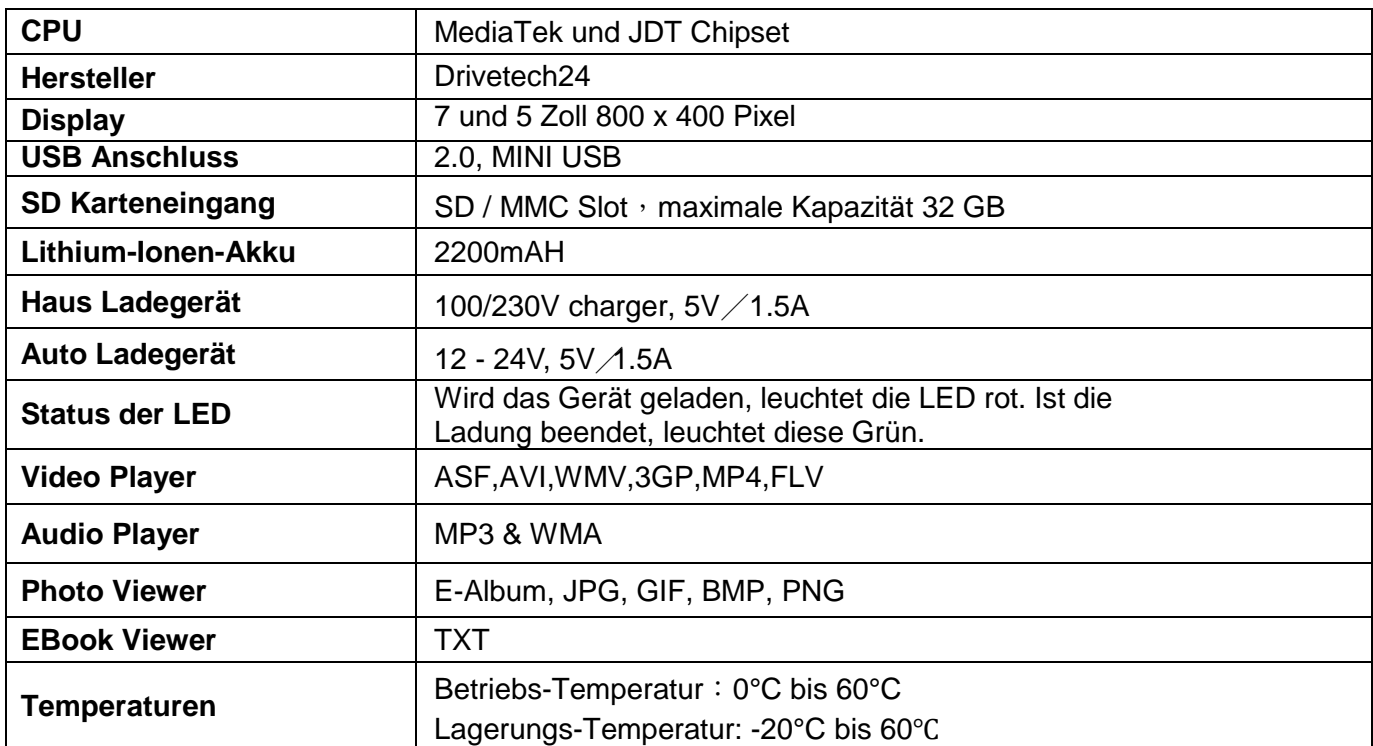

## **Ladung**

Bei der ersten Inbetriebnahme bitte das Gerät über den USB Stecker aufladen, bis dieses komplett geladen ist. Bitte Gerät Anlassen

#### **Lade-Möglichkeiten**

Es gibt 2 verschiedene Arten das Gerät zu laden bzw. zu nutzen:

- Mit dem Hausladegerät 230V
- Mit dem Auto-Ladekabel 12 24V

Das Zeichen [**[ Di D**] oben rechts am Gerät zeigt Ihnen den Ladezustand an.

# **Ein-/Ausschalten des Gerätes**

#### **Einschalten**

Bitte überprüfen Sie, dass der Akku genügend geladen ist oder das Gerät an einer externen

Quelle angeschlossen ist.

Drücken Sie den Knopf für ca.3 Sekunden, an der oberen Seite des Geräts bis das Gerät sich einschaltet.

#### **Ausschalten**

Drücken Sie den Knopf an der oberen Seite des Geräts auch für ca.3 sek, um es auszuschalten. Es öffnet sich ein Menü, bitte dann auf Ausschalten draufdrücken auf den Bildschirm. Weitere Möglichkeit : NUR anwenden wenn das Gerät nicht mehr Reagiert, Einschaltknopf für ca. 15 sek Gedrückthalten, bis sich das Gerät Komplett Ausschaltet.

### **System Reset**

Kann das Gerät nicht gestartet werden, gehen Sie bitte wie folgt vor:

Drücken Sie den Reset loch hintern das Navigationssystem.

# **Anschluss an einen Computer**

Das Gerät kann durch den Mini-USB-Stecker an einen Computer angeschlossen werden. So können Dateien zwischen Navigationssystem und Computer ausgetauscht werden.

- 1. Das Navigationssystem muss eingeschaltet sein und voll geladert
- 2. Verbinden sie den Mini- Stecker [ **Alles** ] des USB Kabels mit dem USB Port Ihres Navis. Bitte Verwenden Sie dazu USB 2.0 am Ihren PC, bei USB 3.0 könnte es nicht Funktionieren ( USB 2.0 Schwarzer Anschluss, USB 3.0 Blauer Anschluss. )

### **Hauptmenü**

Klicken sie links auf **Kraakt um in die Navigationsoftware zu Starten**.

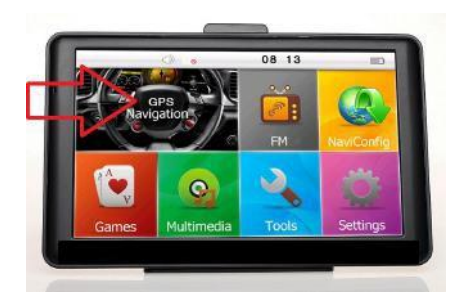

# Musik, Bilder, Video Daten Abspielen

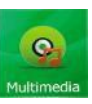

Drücken Sia auf **Von dort aus gelangen Sie in den Bereich Multimedia** um Videos, Fotos oder Musik Abzuspielen. Zuerst müssen Sie die Gewünschten Daten auf das Navigationsgerät draufspielen. Das Gerät besitzt ein 8GB Internes Speicher. die Navigationssoftware befindet sich in diese internes Speicher.

# **Funktionen**

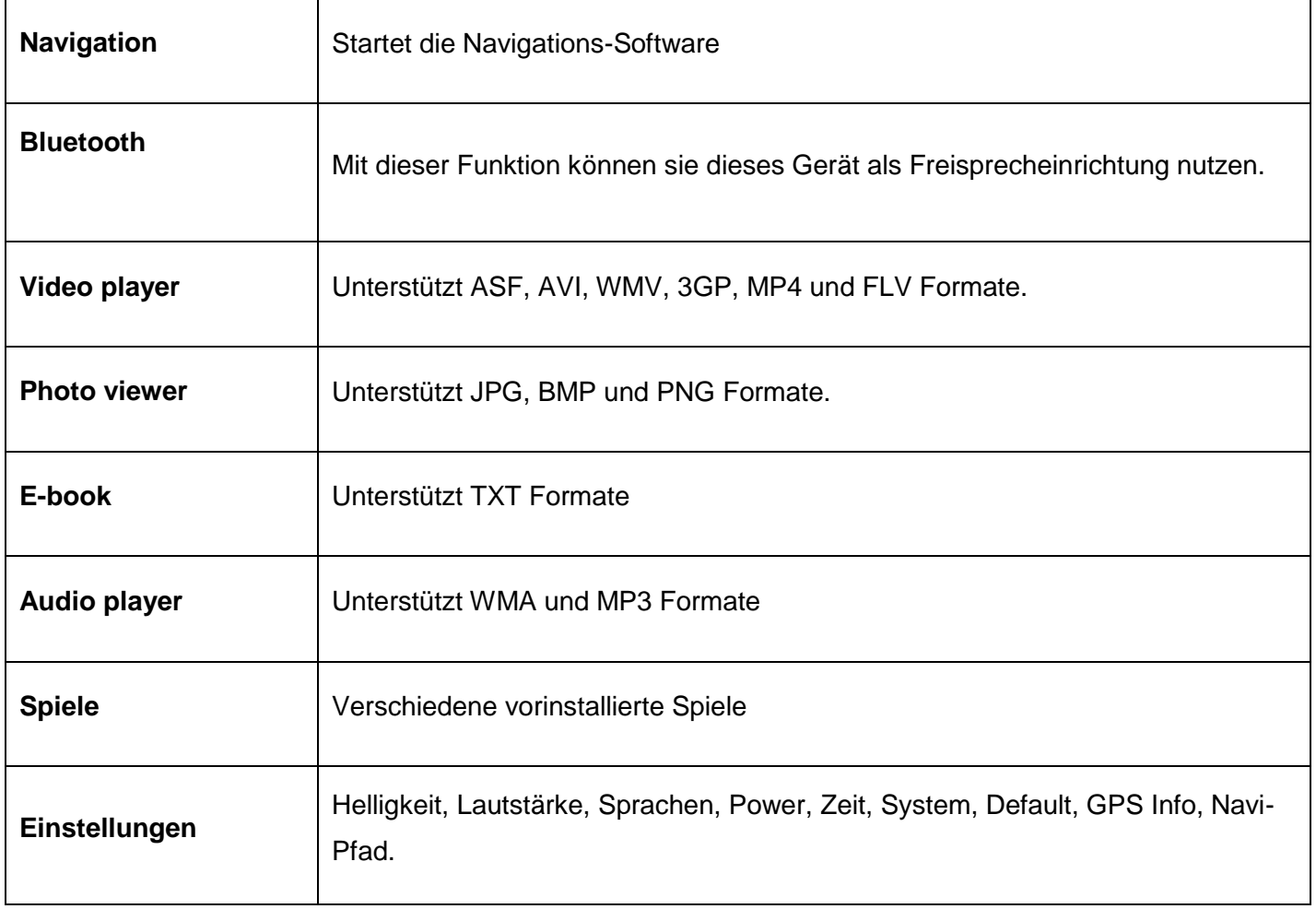

# **Videoplayer**

#### **Funktionen & Features**

- 1. Unterstützt ASF, AVI, WMV, 3GP, MP4 und FLV
- 2. Unterstützt Full-Screen Playing, Progress Choosing und File-Auswahl

Kopieren sie Videos auf das Navigations-System.

Klicken sie auf **um in die Video Datei-Liste zu gelangen**.

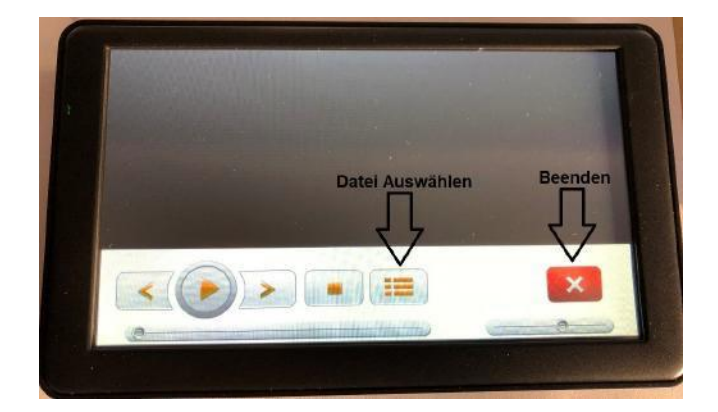

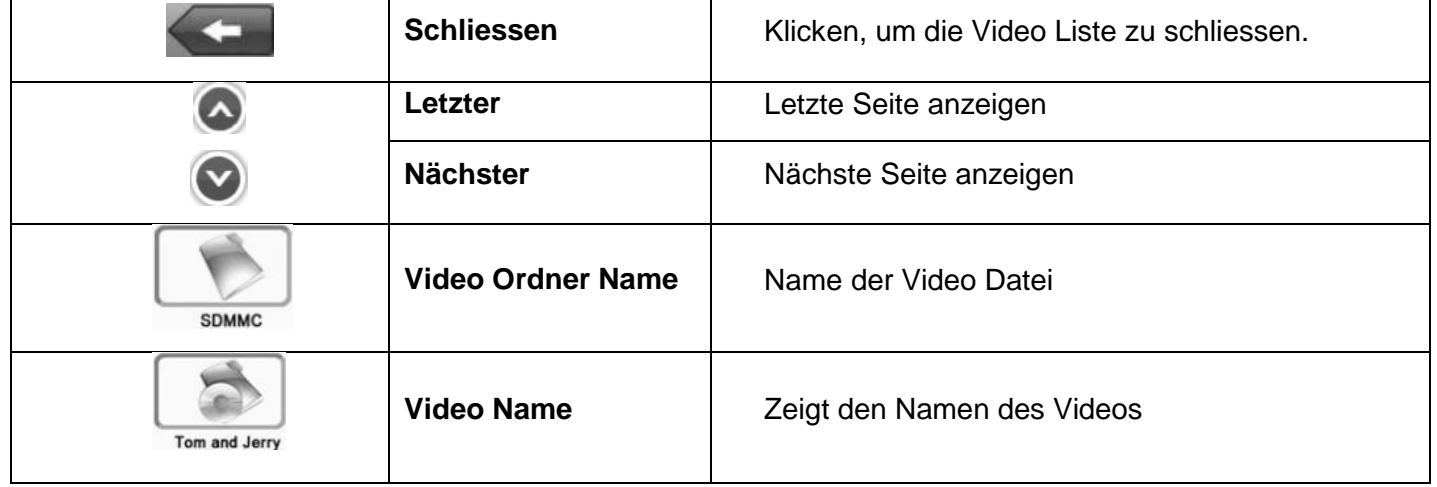

Wählen Sie ein Video aus, um in die Video Wiedergabe zu gelangen.

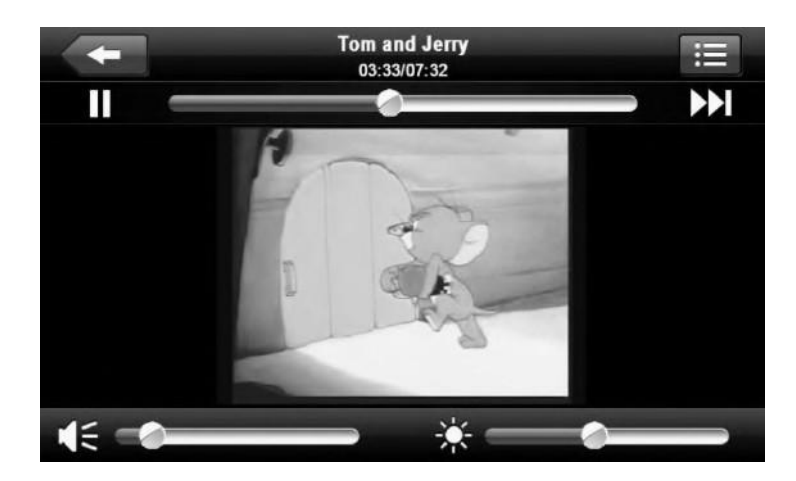

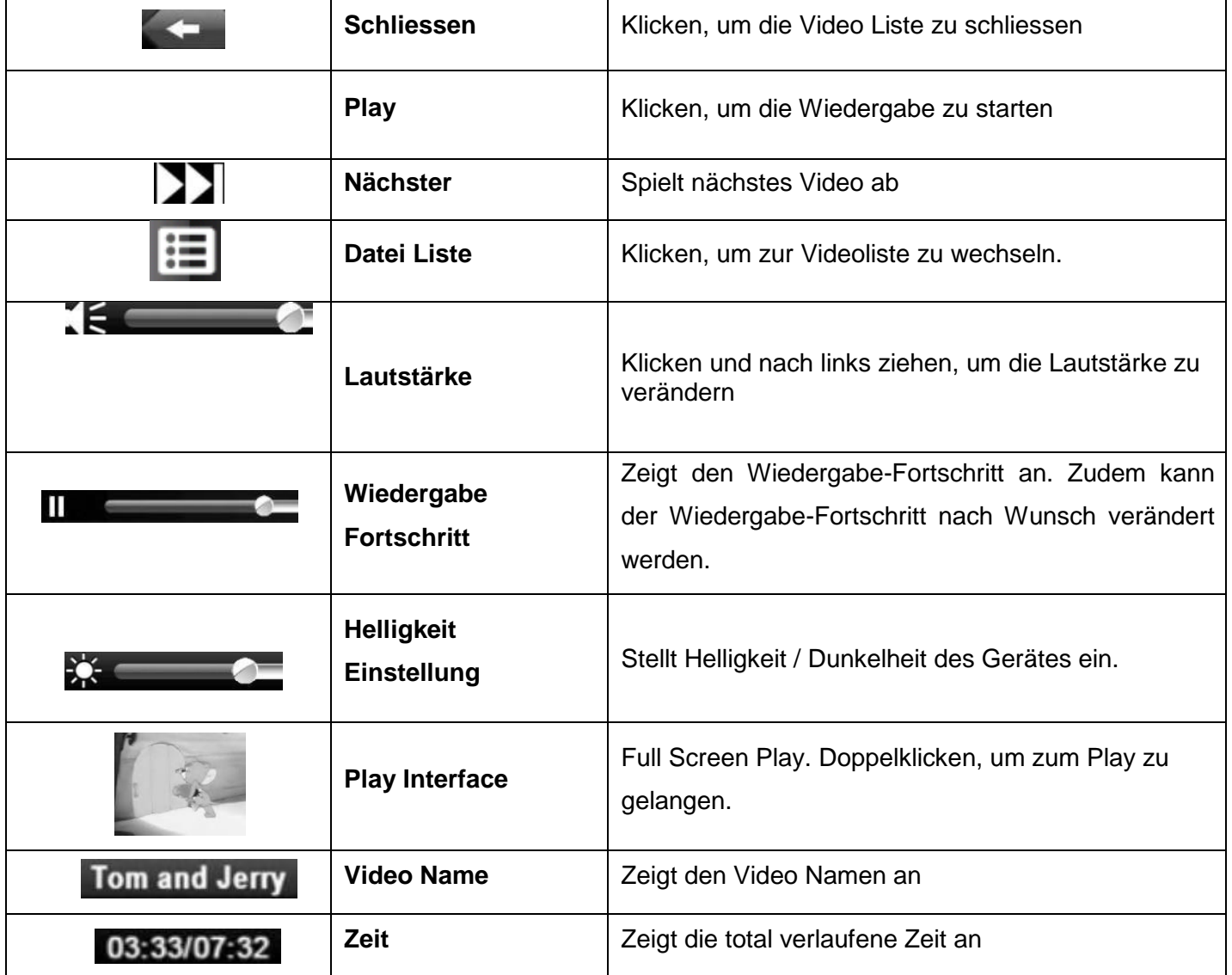

# **Audio Player**

Der Audio Player unterstützt MP3 und WAV Format-Dateien.

#### **Funktion & Features**

Kopieren Sie Ihre Audio-Datei auf das Navigationssystem.

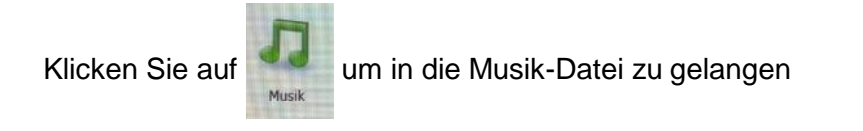

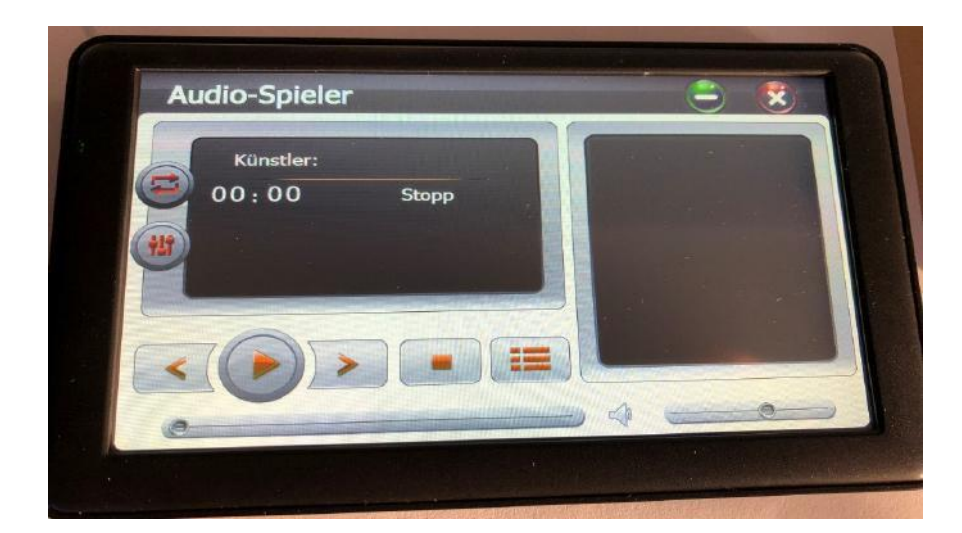

#### **Funktionen**

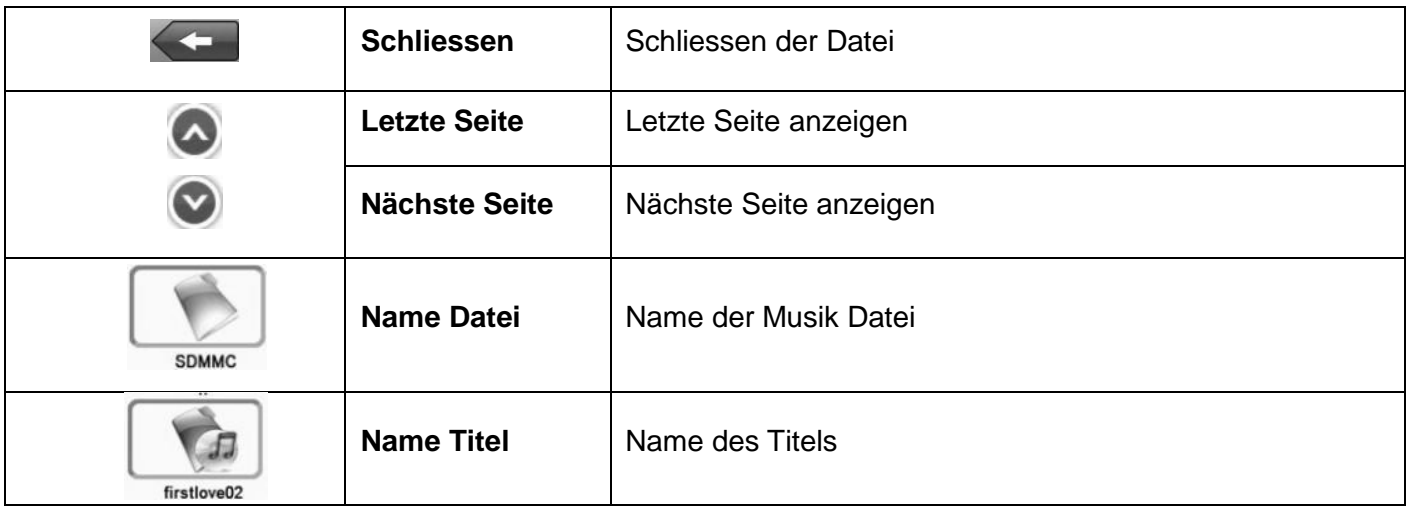

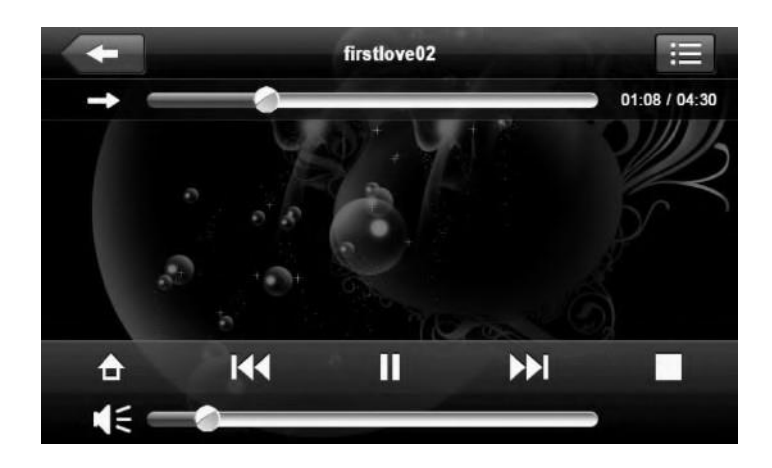

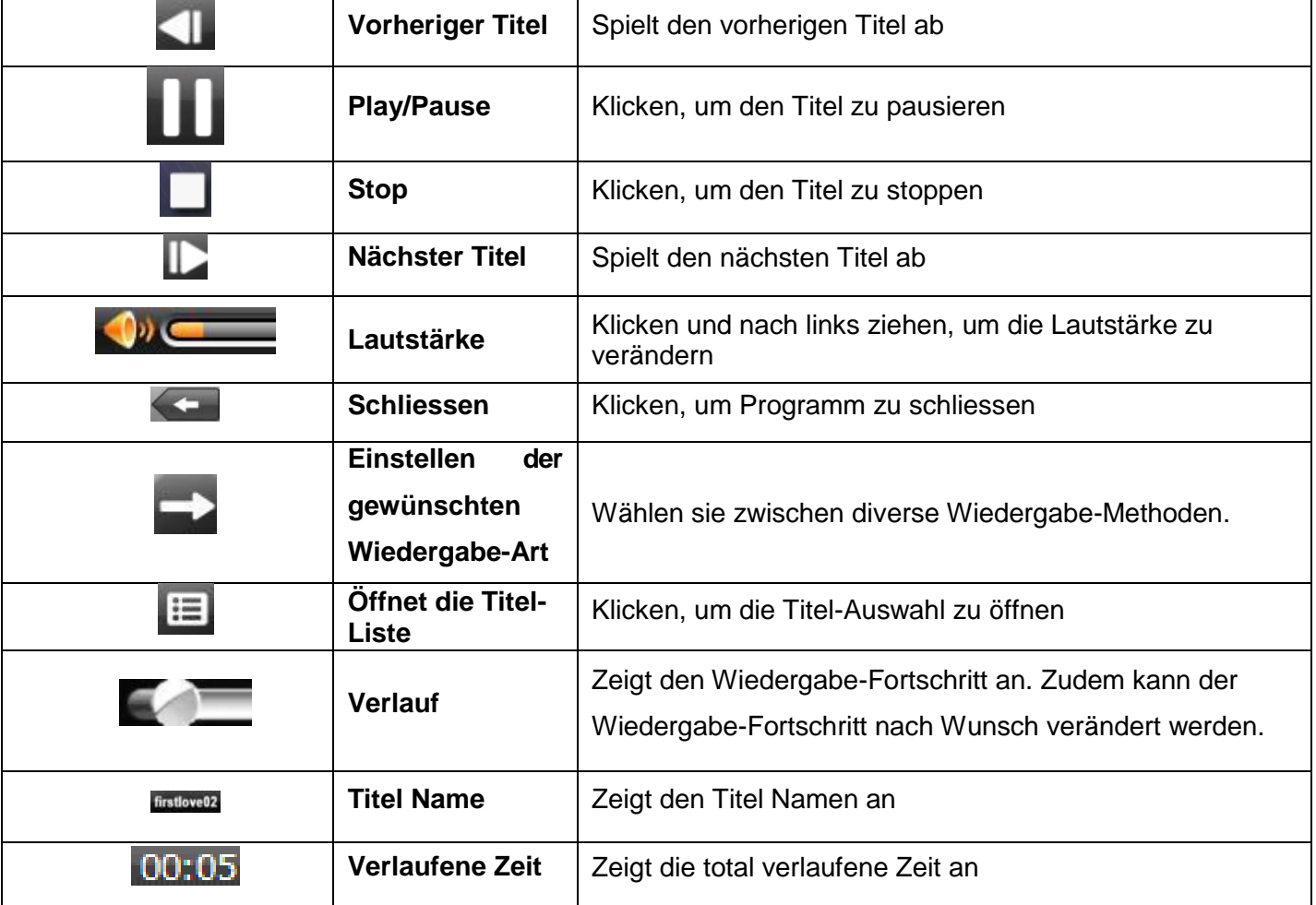

### **Foto Viewer**

#### **Funktionen & Einstellungen**

- 1. Unterstützt: JPG, BMP und PNG
- 2. Unterstützt: Bilder drehen, vergrössern, verkleinern und automatisches Abspielen.

Kopieren sie Ihre Foto-Datei auf das Navigationssystem.

Klicken Sie auf **Witter**um in die Foto-Datei zu gelangen.

Bilder

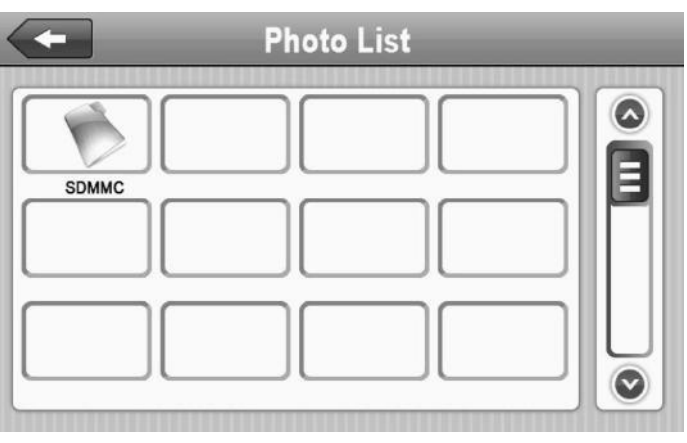

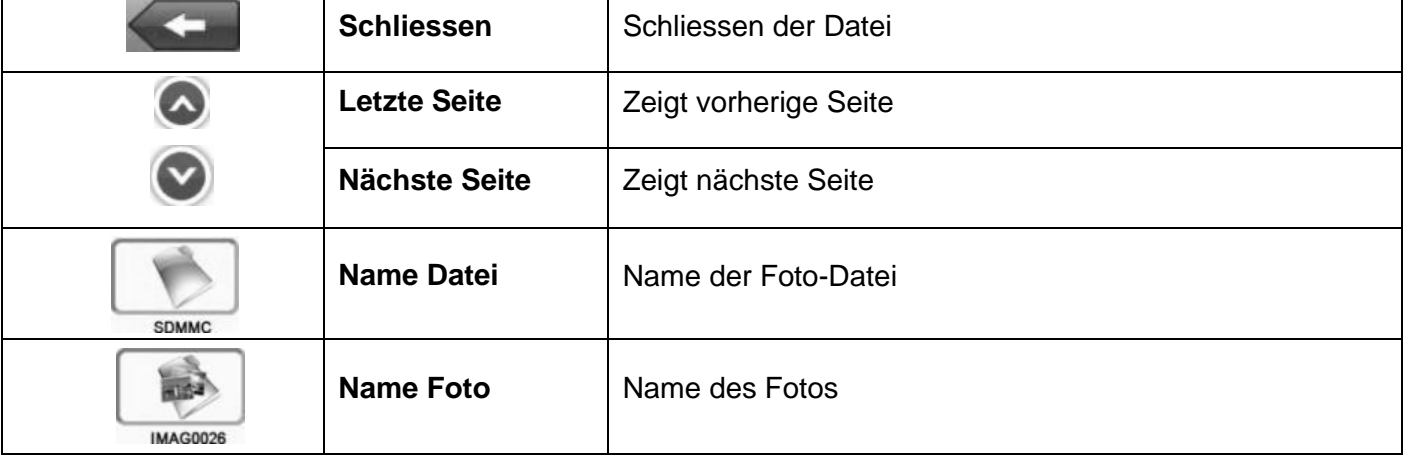

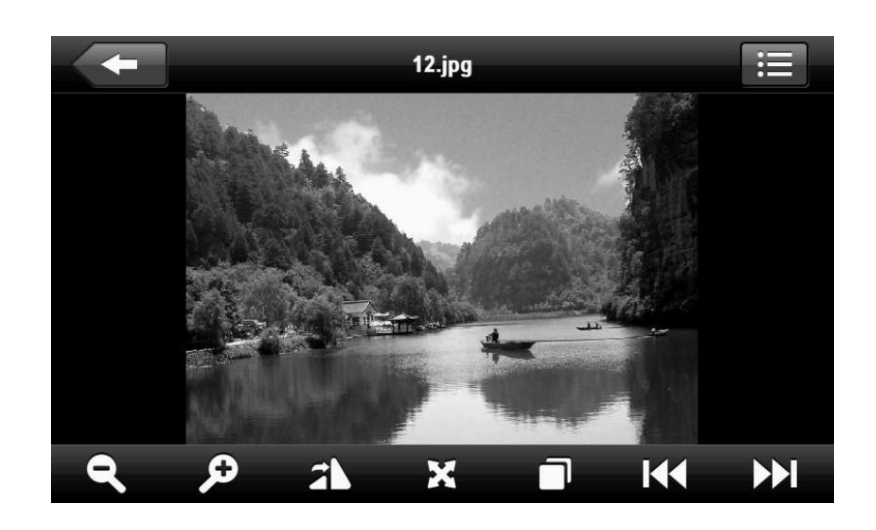

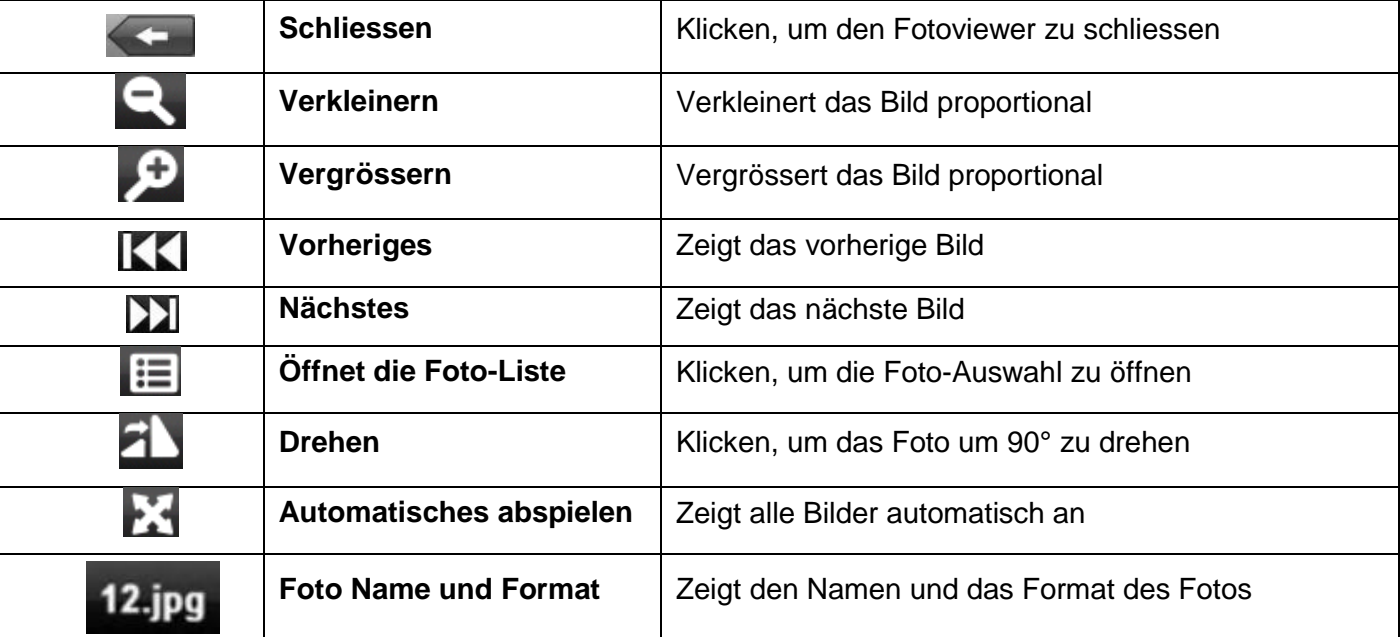

# **E-Book**

Klicken Sie auf **E-Dokumente** um in die E-Book Dateien zu gelangen.

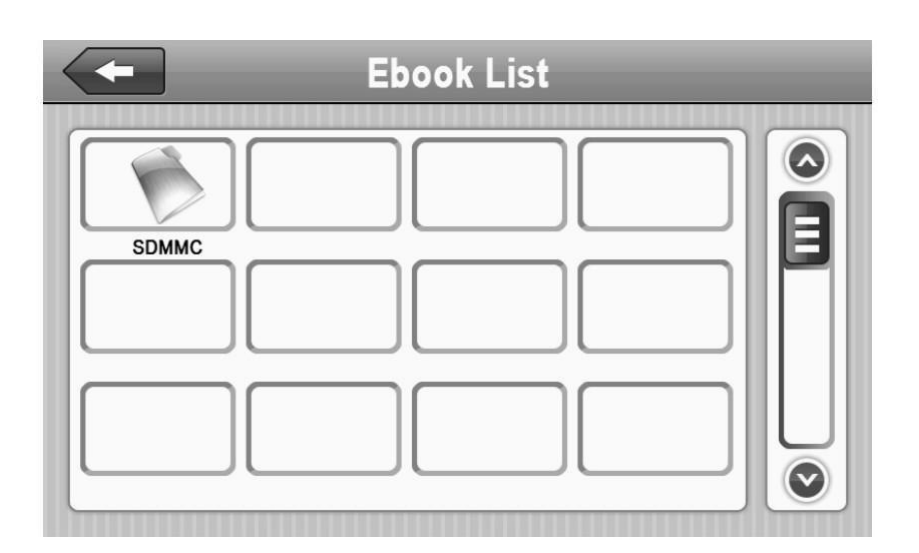

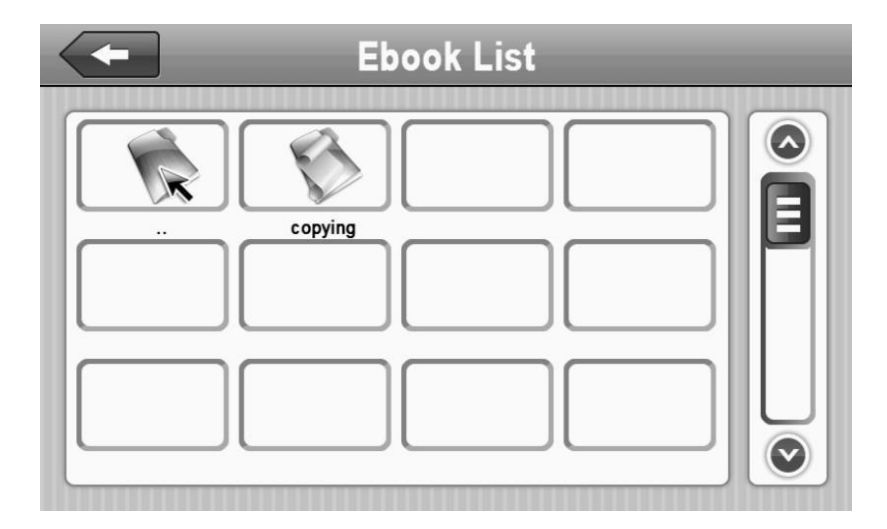

# **Spiele**

Klicken Sie auf **Wirkell und wählen Sie ein Spiel aus** 

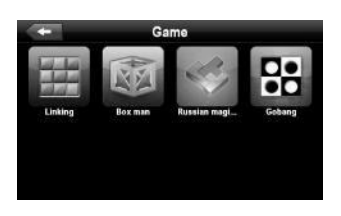

**App Option Geräte:**

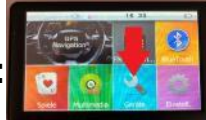

**Unter der Option Finden Sie Taschenrechner, Währungsrechner sowie GPS INFO.**

**Sollten Sie mal ein schlechen GPS Empfang haben, können Sie die App Betätigen auf das Symbol drauf drücken**

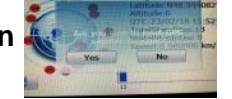

**danach mit ES Bestätigen Somit werden die Satelliten neu Kalibriert**

**Führen Sie denVorgang NUR Drauß en an, unter Freien Himmel Da in Geschlossenen Räumen bekommen Sie kein GPS Empfang wie z.b Wohnung, Keller**

**Taschenrechner**

Klicken Sie auf Calculator um in den Taschenrechner zu gelangen

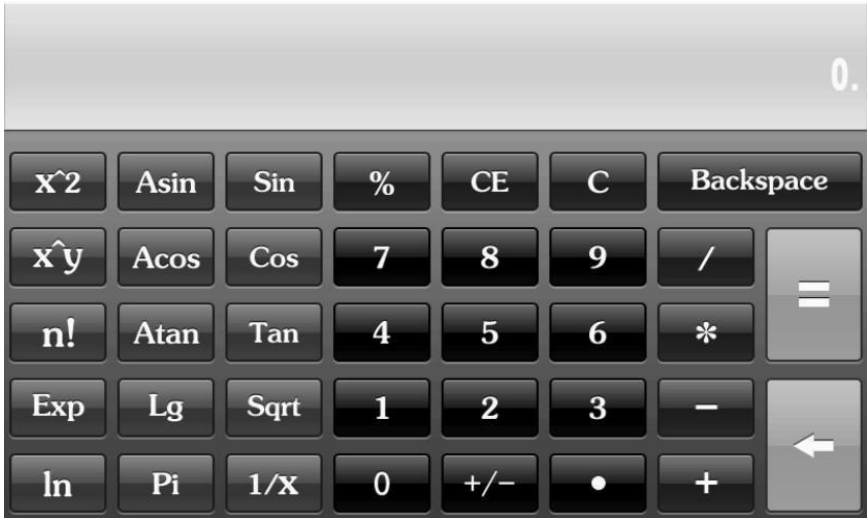

## **Windows**

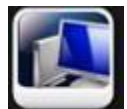

Klicken Sie auf **Wince** um in Windows CE zu gelangen

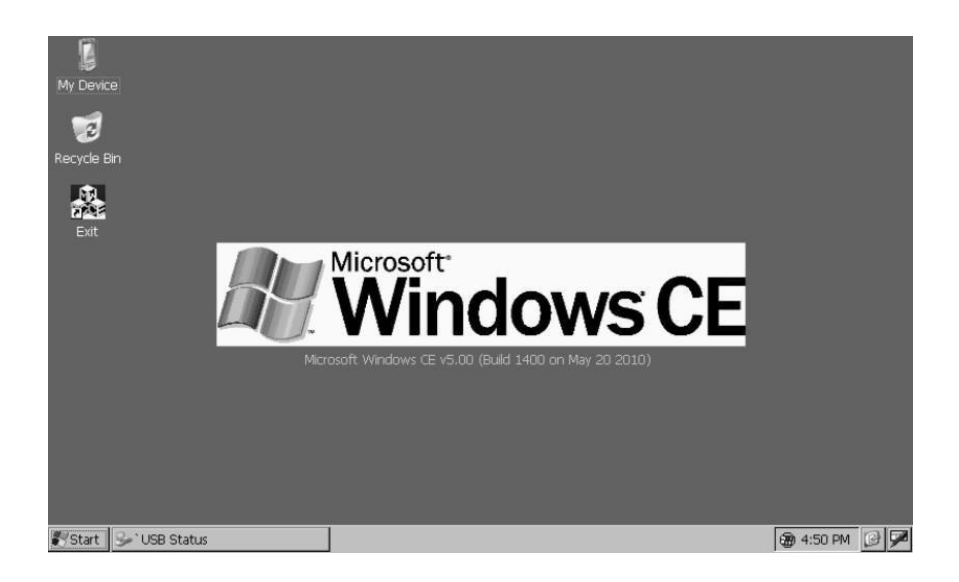

# **Lautstärke regeln**

Klicken Sie auf **um in die Lautstärke-Regelung zu gelangen** 

- 1. Lautstärke-Regelung
- 2. Bildschirm Klick-Ton-Regelung

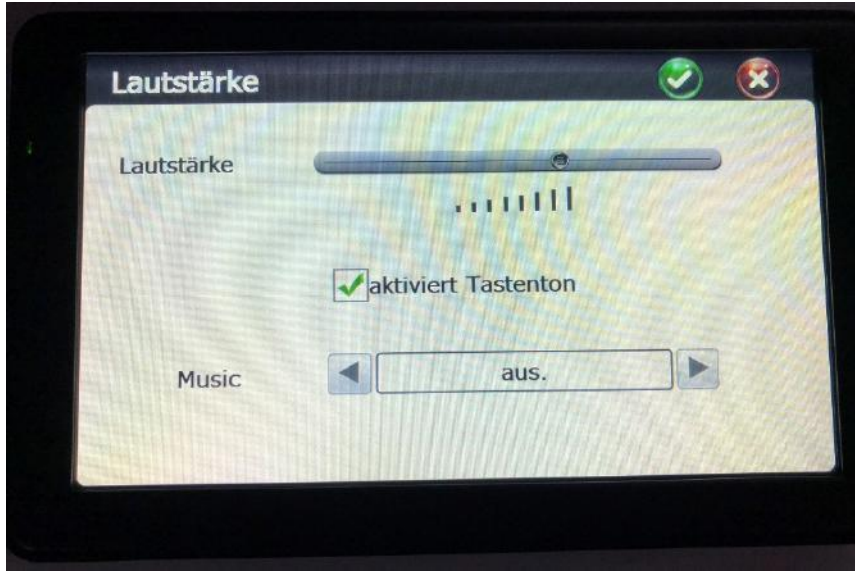

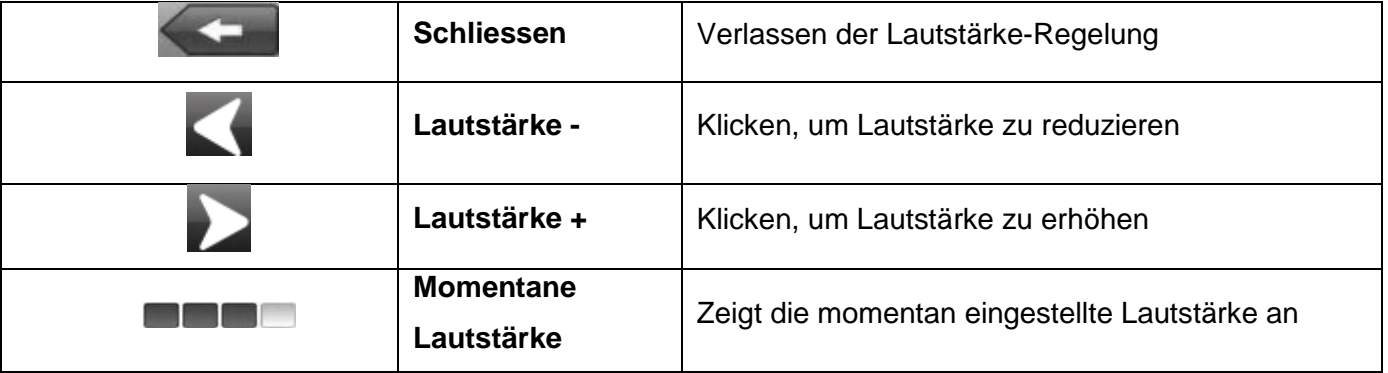

# **Einstellung der Beleuchtung**

Helligkeit

Klicken Sie auf um in das Programm Hintergrund-Beleuchtung zu gelange**essen**

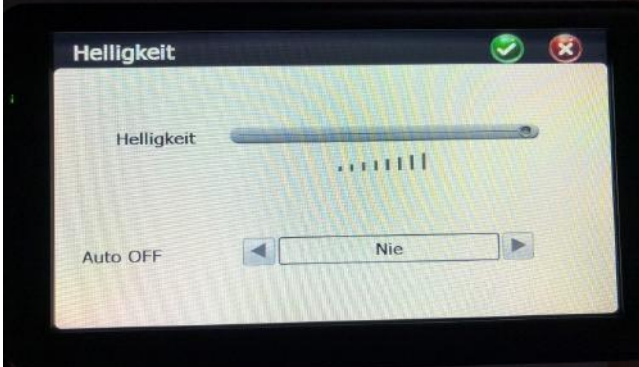

**Wichtig : Sollten Sie auf die Option Auto OFF eine Zeit Eingesetzt haben z.b 1 Minunte, schaltet sich das Display nach einer Minute Aus Nur durch Berührung des Displays, wird das Display wieder Aktiv.**

Die Beleuchtung des Gerätes wird automatisch

ausgeschaltet. Folgende Einstellungen sind

möglich: 3 Min., 2 Min., 1 Min., 30 Sekunden oder

10 Sekunden

# **Datum & Zeit Einstellung**

Klicken Sie auf **Litter um in Datum & Zeit Einstellungen zu gelangen** 

- 1. Zeit Einstellen
- 2. Datum Einstellen
- 3. Zeitzonen Einstellen

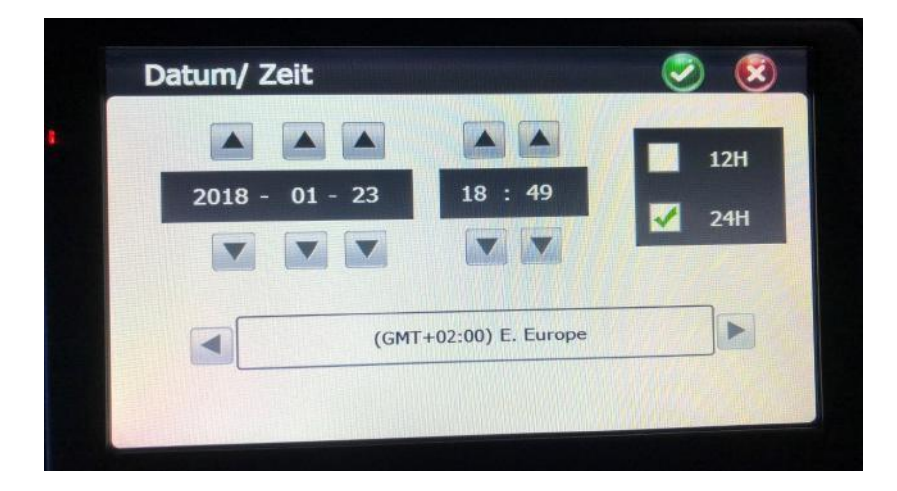

1. Klicken Sie auf **Australien voder Van Zeit und Datum einzustellen** 2. Klicken Sie auf **oder Dum Zeitzonen einzustellen** 

Klicken Sie oben Rechts auf den Grünen Hacken um es zu Speicher oder auf Roten Kreuz um es Abzubrechen

# **Bildschirm-Kalibrierung**

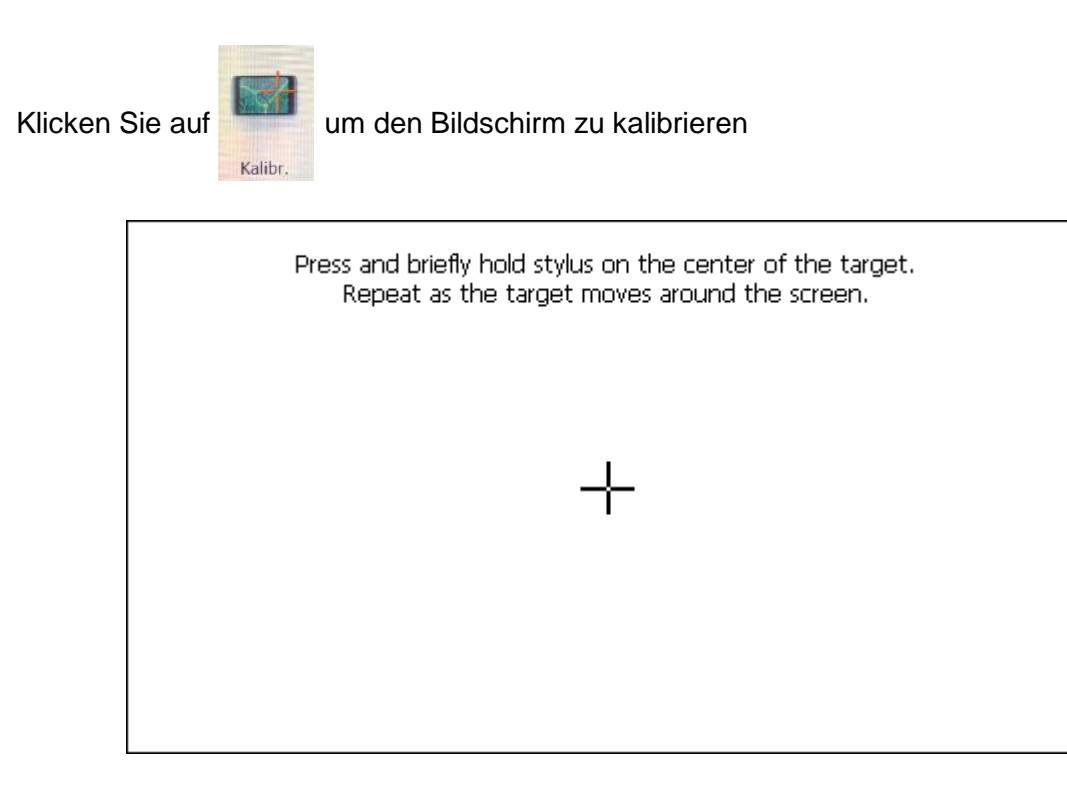

Klicken Sie auf **YES** und folgen sie den Angaben auf dem Display bis die Kalibrierung beendet ist. Es erscheint an jedeer Ecke ein Kreuz, bitte mit den Finger Berühren

Nach beendeter Kalibrierung bitte 30 Sekunden warten, bis das Kalibrierungsprogramm automatisch beendet wird. Kalibrierung ist dafür da, um die genauigkeit des Touchscreens einzustellen.

### **FM-Transmitter**

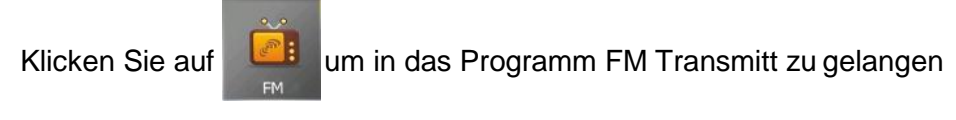

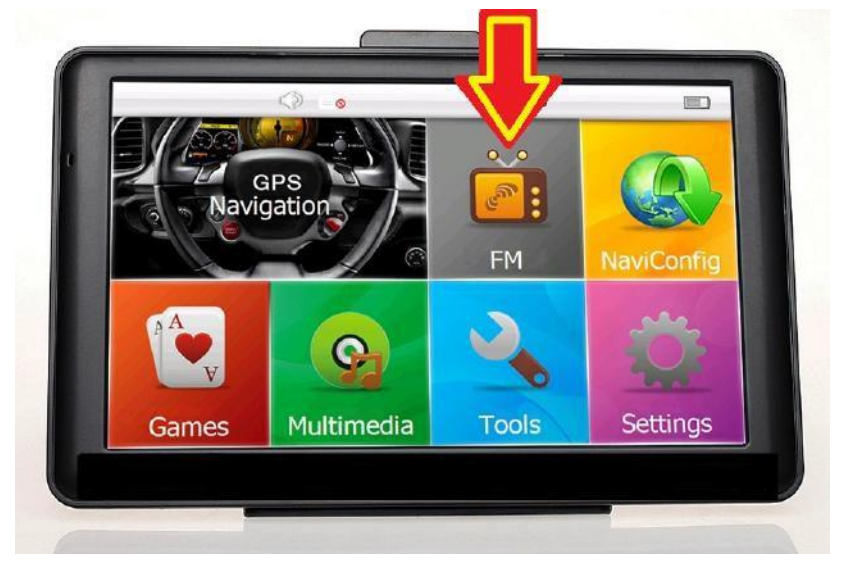

FM Transmitt sendet automatisch ein Audiosignal zum Autoradio. Stellen Sie zum Bsp. 76,0 MHZ

auf dem Navi und dem Autoradio ein. Nun können Sie sich auf dem Navigationssystem gespeicherte Audiodateien über Ihr Audiosystem im Fahrzeug anhören. Wichtig: Sobald Sie den FM Einschalten ist der Ton vom Navigationsgerät nicht mehr Vorhanden. Gerät wird auf Stumm Umgeschaltet. FM-Transmitter ist kein FM Radio

# **Spracheinstellungen Hauptmenü**

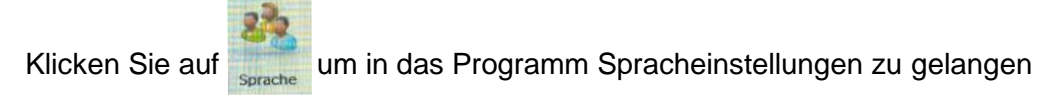

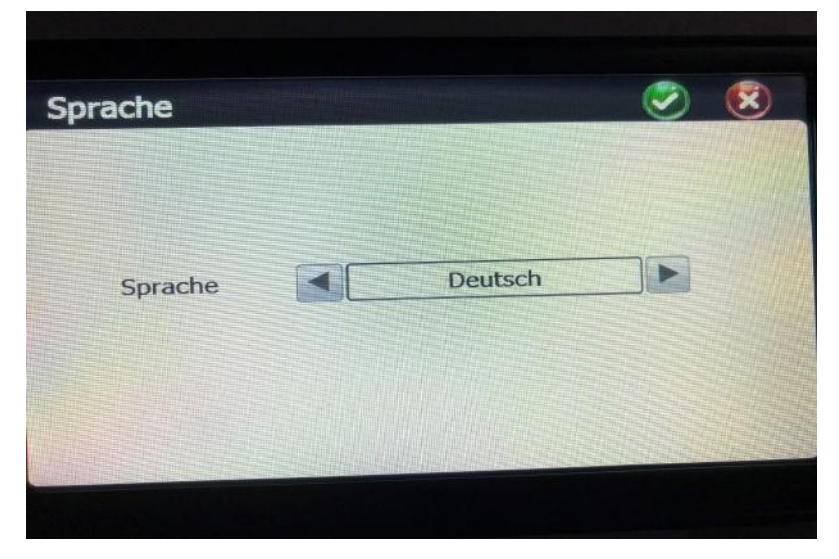

Klicken Sie auf die gewünschte Sprache, dann oben recht auf Grün zum Speichern

## **Navigationsweg Einstellung**

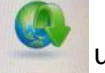

Klicken Sie auf um in das Programm Navigationsweg Einzustellen

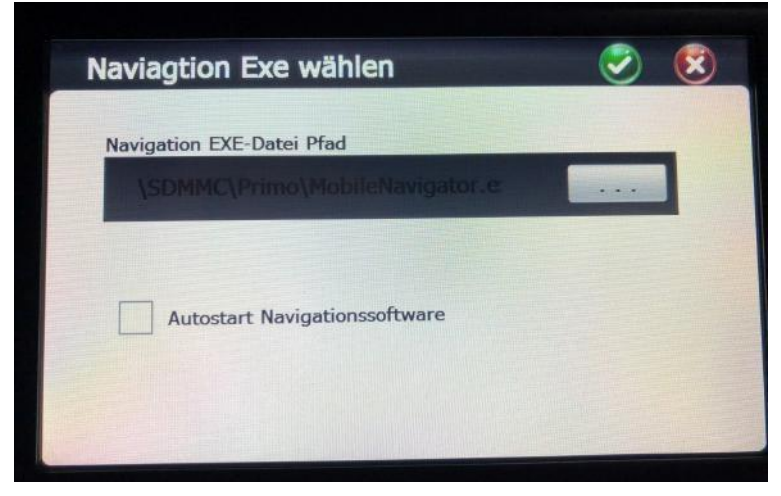

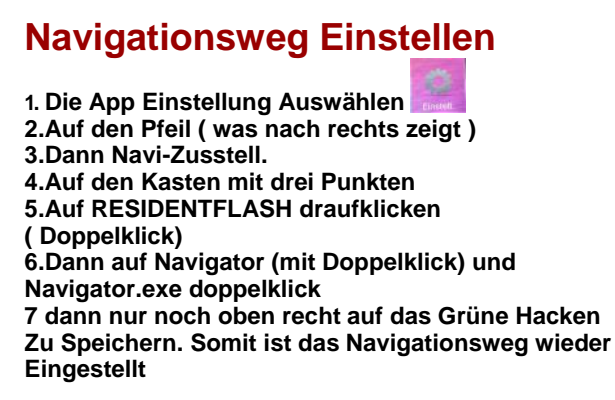

Hier wird der Pfad des Kartenmaterials gespeichert

Wichtig: Sobald der Pfad Verstellt ist, startet die Navigationssoftware nicht mehr, es Erscheint eine Fehlermeldung " Navigationsweg Einstellen " oder Software Startet garnicht mehr

# **Zurücksetzen von Navigationsgerät**

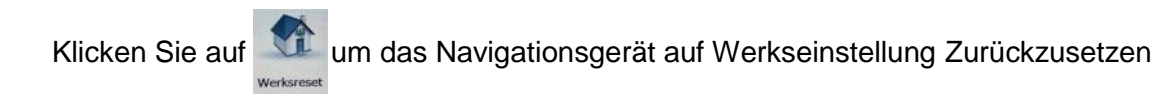

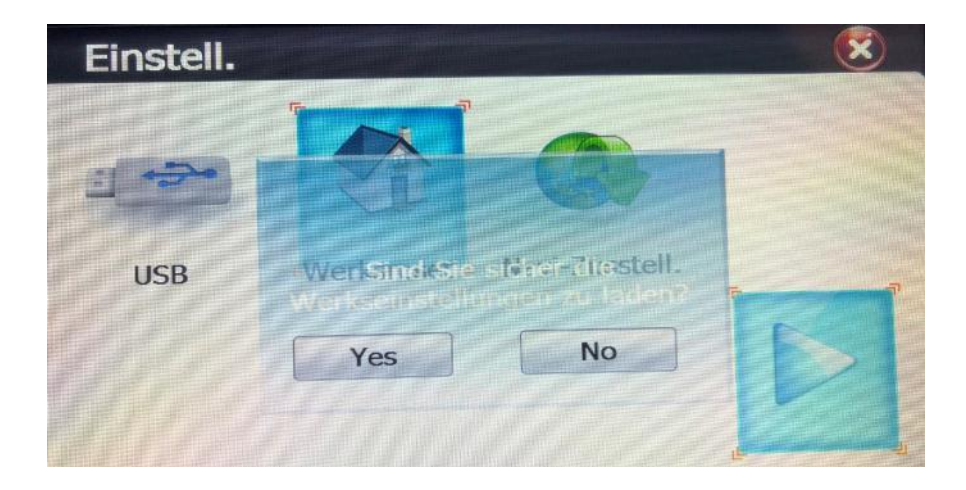

Klicken Sie auf **YES** um ihr Navigationssystem auf den Originalzustand zurück zu setzen. Drücken

Sie auf **NO** um dieses Programm ohne Veränderungen zu verlassen.

20

### **GPS Information**

Klicken Sie auf **GPS Information auf das Programm GPS** Information zu gelangen

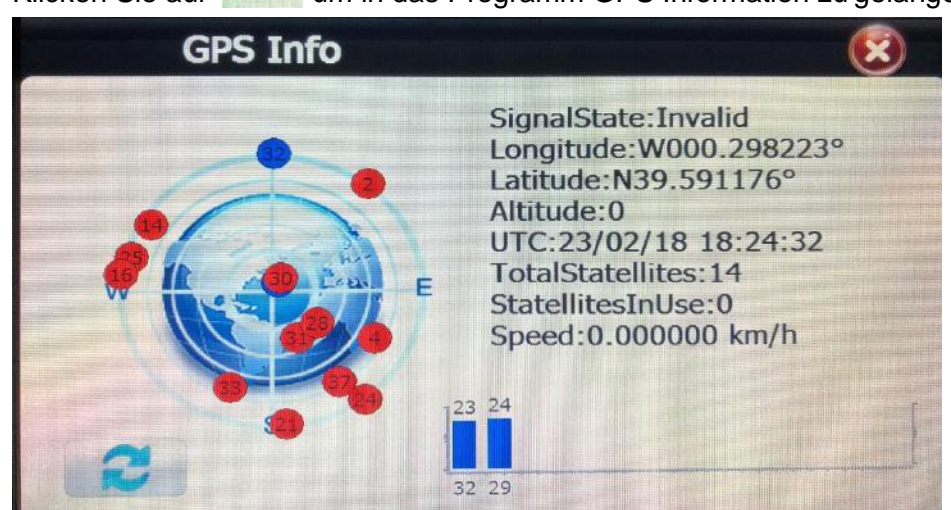

**BitteGPSEmpfangDrauß en Testen, unter freien Himmel nicht im Gebäude oder ein Geschlossenen Raum wie Wohnung. Bei Erfolgreichen Empfang haben Sie mindestens 4 Grüne Balken meistens mehr, bis sich das GPS Signal Vollständig Aufgebaut hat**

# **Bluetooth Einstellungen und Anleitung(Optional)**

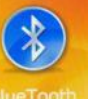

Klicken Sie auf **UP** um zum Bluetooth Programm zu gelangen

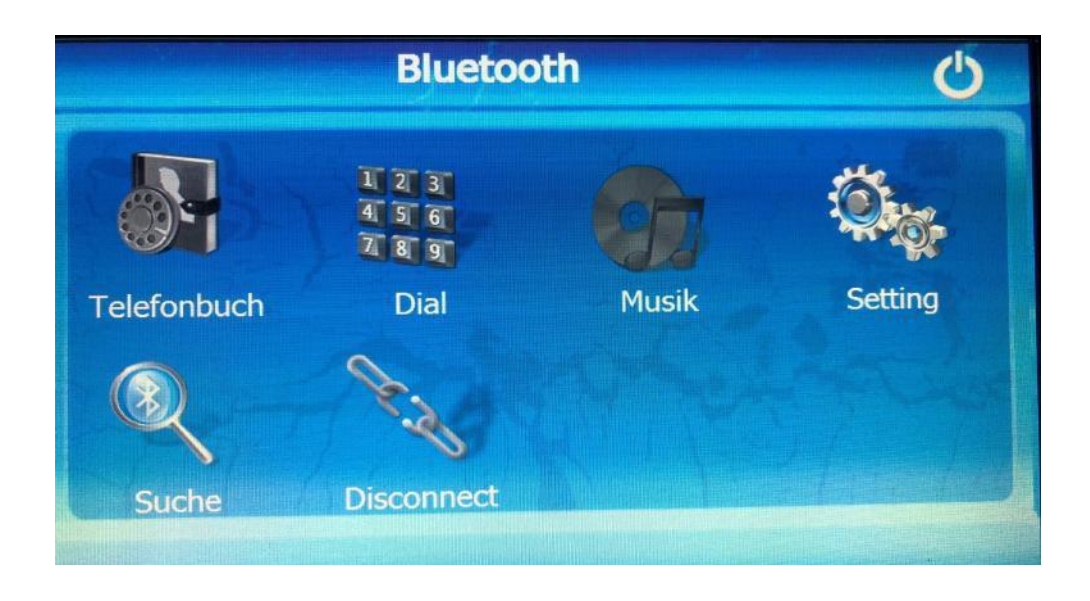

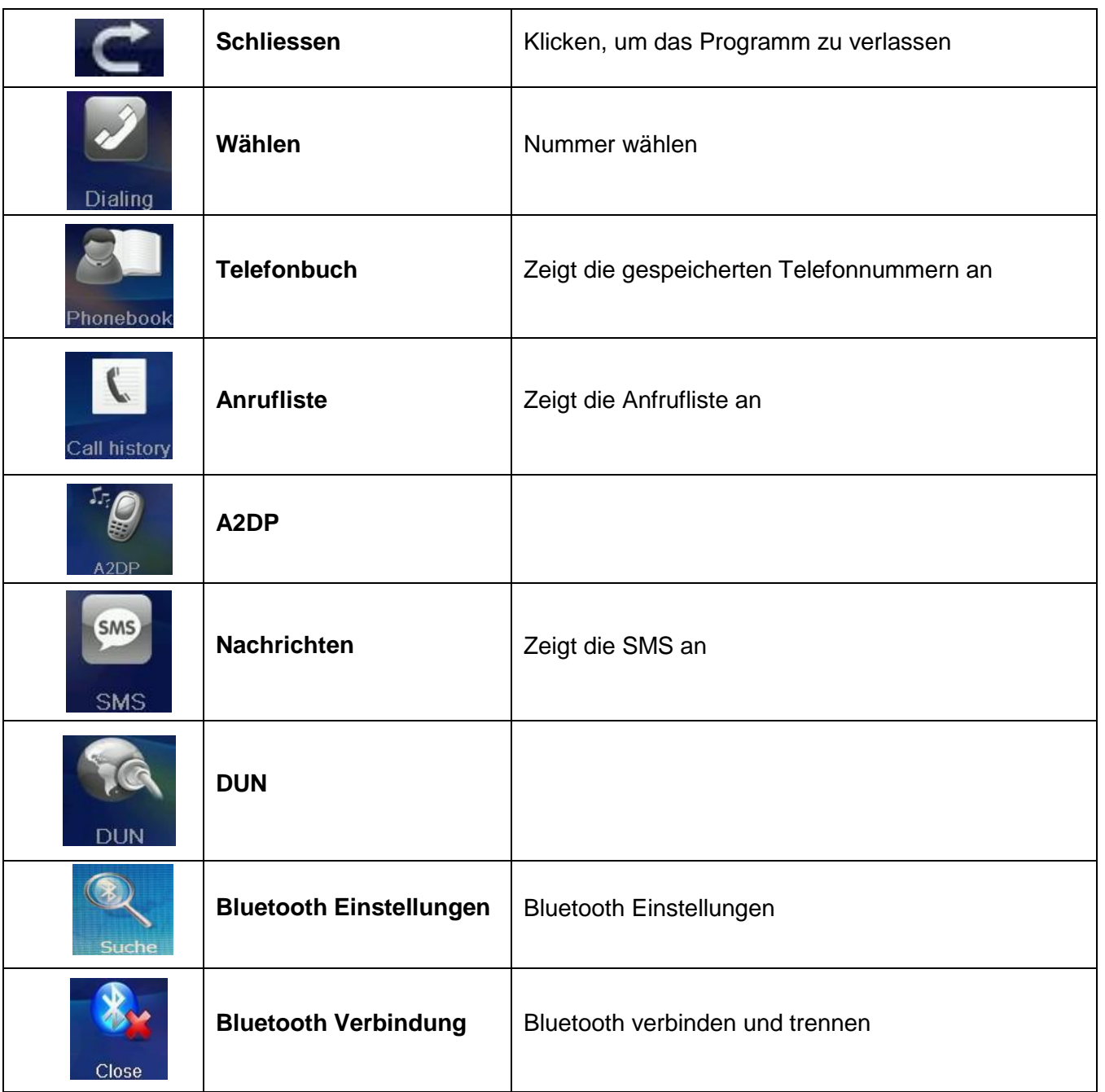

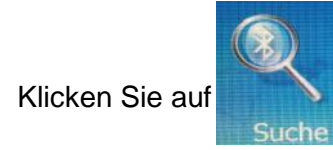

Klicken Sie auf **Warehoum in das Programm Bluetooth-Verbindung zu gelangen** 

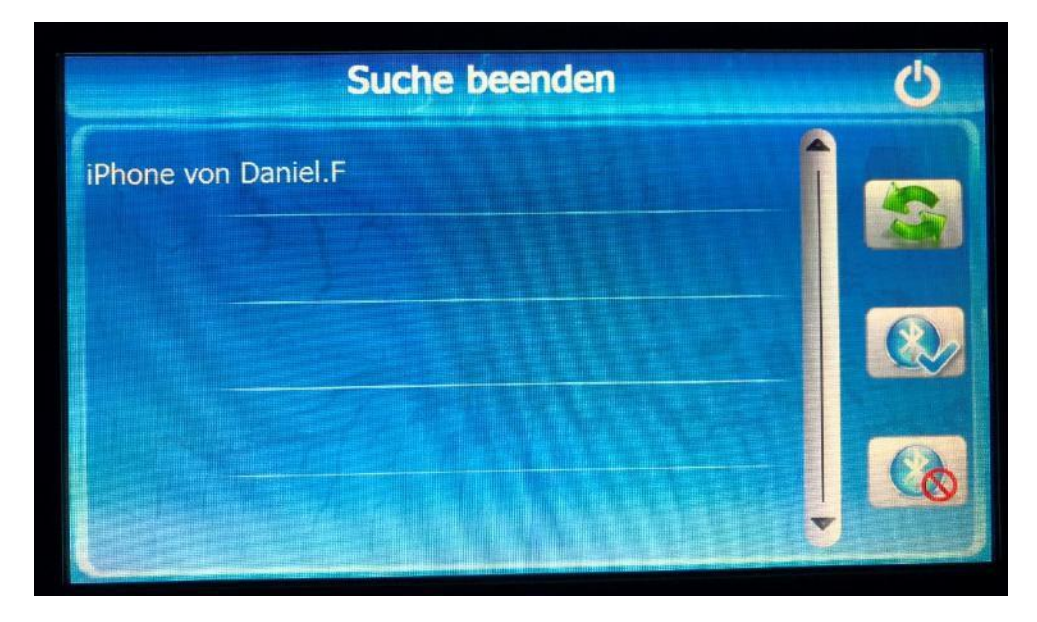

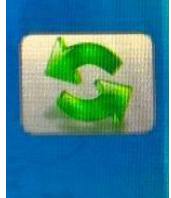

**Bluetooth Geräte Erneut Suchen**

**Mit Ausgewählten Gerät Verbinden**

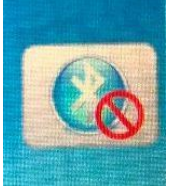

**Verbindung Mit Handy Trennen**

**Die PIN Code ist 0000**

# **Die Häufigsten Fehler**

### **FM-Transmitter wird Eingeschaltet ( Navigationsgerät hat kein Ton mehr )**

**Navigationsweg wird Verstellt oder Gelöscht ( Navigationssoftware Startet nicht mehr )** 

**software wird Gelöscht ( Navigatiossoftware Startet nicht mehr )**

**Display Schaltet sich von alleine Aus nach einer Bestimmten Zeit ( Sehe Seite 15 ) Einstellung der Beleuchtung**

**Einstellung für Wohnmobil oder LKW: Geräte werden als Standard PKW Ausgeliefert,**

**LKW/BUS/WOHNMOBIL/TAXI einstellungen finden Sie under software EINSTELLUNGEN/ROUTENEINSTELLUNGEN. Dort können Sie parameters wird Lang, Breit, höhe eingeben.**

**Einsetzen der SD: SD Karte in SD Karten Schacht an der Linken Seite des Navigationsgerätes vorsichtigReinschieben, die SD Karte reindrücken, bis die Karte Einrastet.**

**Weitere Angebote finden Sie auf unserer Hompage [www.drivetech24.de](http://www.drivetech24.de/)**

**Hinweise zur Altbatterie-Rücknahme**

**Im Zusammenhang mit dem Vertrieb von Batterien oder Akkus, oder Geräten, die mit Batterien oder Akkus betrieben werden, sind wir als Händler gemäß dem Batteriegesetz (BattG) verpflichtet, Sie auf Folgendes hinzuweisen:**

**Altbatterien dürfen nicht in den Hausmüll. Verbraucher sind gesetzlich verpflichtet, Batterien zu einer geeigneten Sammelstelle beim Handel oder der Kommune zu bringen. Die Abgabe ist für Sie kostenlos. Sie können nach Gebrauch die Batterien in unserem Versandzentrum abgeben oder an uns zurücksenden. Die Rücksendung der Batterien oder Akkus muss in j edem Fall ausreichend frankiert an uns erfolgen.**

**Drivetech24 In den Hüchten 23 44339 Dortmund**

**Altbatterien enthalten möglicherweise Schadstoffe oder Schwermetalle**